# Data Quality Check for QMS

Each quarter some of the leadership at your organization and your Strategic Consultant, gather to review the performance progress and share community insights. Across the community, we are looking to ensure that these conversations are as productive as possible, focused around discussing the results of the Quarterly Management Scorecard, and community insights. The Quarterly Management Scorecard (QMS) is run on the 21<sup>st</sup> day (or next weekday if 21st falls on a weekend) of each month following quarter end.

Prior to this date, System Administrators should login to the Fundraiser Performance Management platform and validate all data that will populate in the QMS report. This document demonstrates where the data on each page of the QMS (screenshots of QMS sections for examples) can be validated in the FPM platform. Our hope is that by validating some of the data points outlined below, the Quarterly Review meeting time can be maximized for these purposes.

We are committed to resolving any data issues you identify in this process. Please contact Businessconsulting@blackbaud.com or [Support.bl](https://support.blackbaud.com/) [ackbaud.com](https://support.blackbaud.com/) with questions or concerns about the data in the FPM platform or the QMS report.

# Advancement Executive Summary:

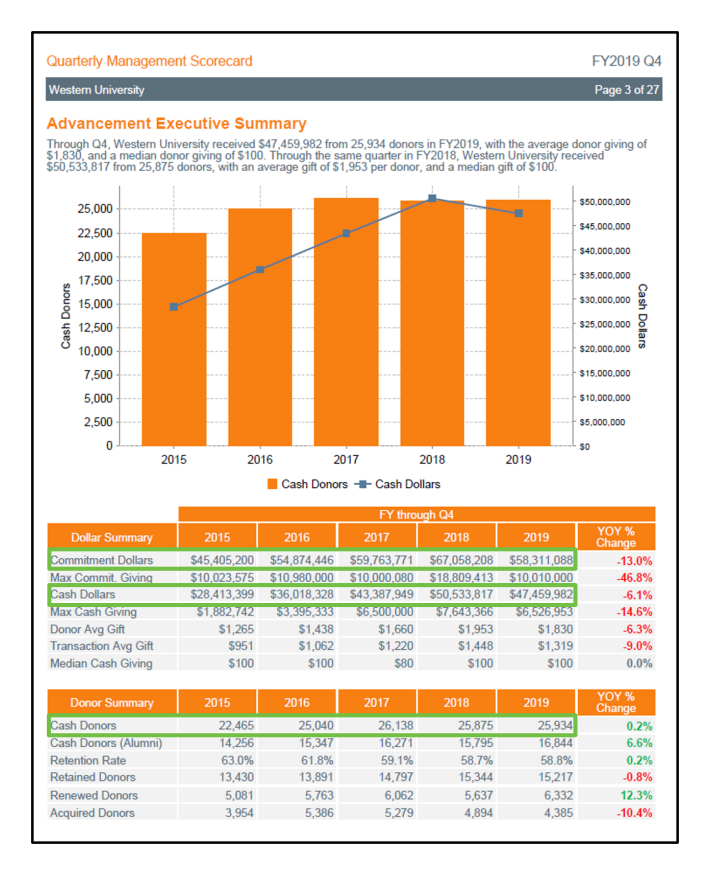

Validate the overall donors and dollars raised by your institution during the period of your upcoming scorecard.

Confirm the overall Commitment Dollars, Cash Dollars, and Cash Donors match what you would expect to see for the current fiscal year and each of the previous four fiscal years.

Log in to the platform, navigate to Advancement > Operating Reports, and set the Measurement to Cash.

Make sure all School/Units and Primary Relationship Types are selected.

In the Overall Performance Summary viewport, confirm that Total Donors and Total Giving reflect what you would expect to see in internal reports.

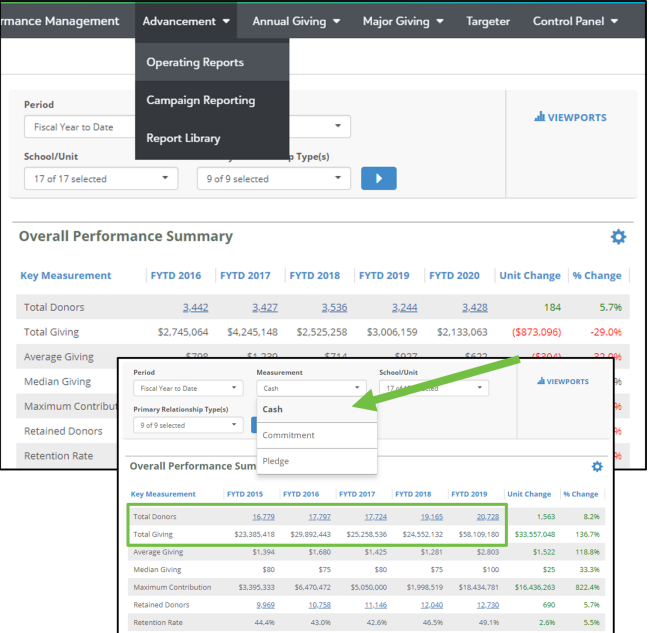

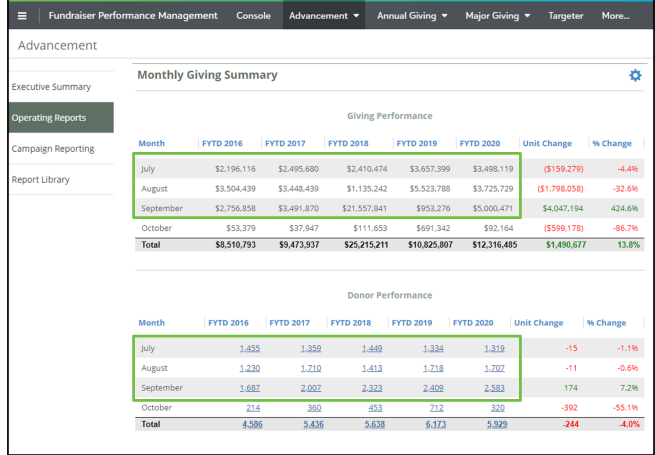

Portfolio Analysis:

For further validation, scroll down to the Monthly Giving Summary (still in Advancement > Operating Reports).

Confirm that Giving and Donors in each month reflect what you would expect to see in internal reports.

If additional validation is needed, please see the linked Data Request Guide [here](https://performancemanagement.blackbaud.com/ihelp/display/Help/Data+Request+Guide) to view the guidelines for data coming over into FPM. For this specific section please refer to your organization's 2.1 Donor Transaction History file, to check for any variability in the data you are expecting to see in FPM.

Confirm that each portfolio has the correct number of Primary Household Assignments.

Confirm that each Peer Group has the correct officers included.

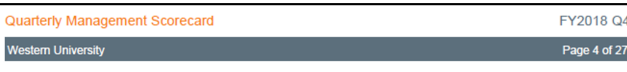

### **Portfolio Analysis**

The following table(s) compare the composition and hygiene of officer portfolios based on MG EVI relative to the<br>group using the range, average, and median MG EVI of their primary assigned prospects. Portfolio Size: Reeher recommends churn of discovery prospects while maintaining portfolios of 120-150 households.

Portfolio Composition: Reeher recommends an average MG EVI score of 95 or greater and a median MG EVI of 97 or<br>greater in officer portfolios.

## Peer Group: College & Unit

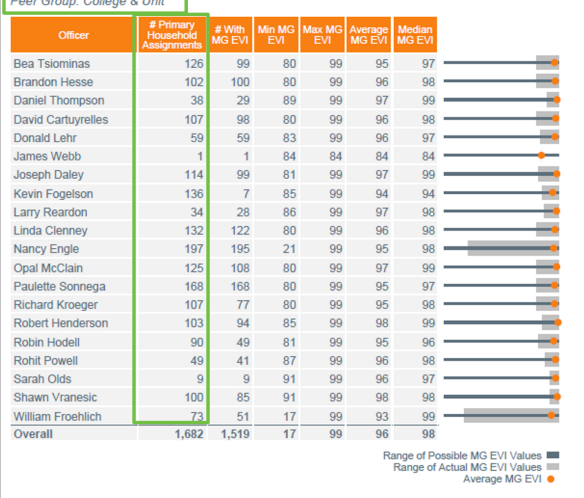

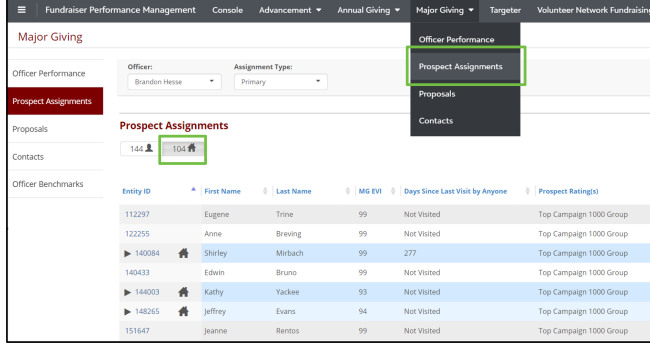

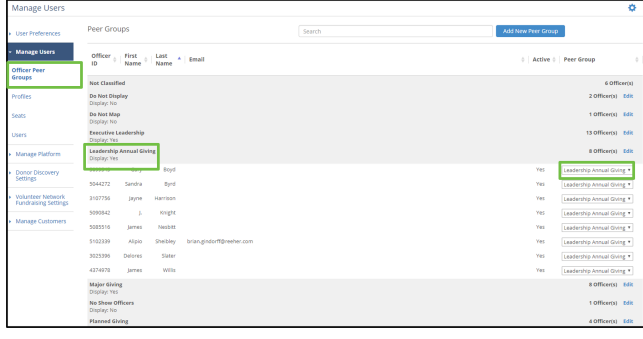

## Officer Visits:

Navigate to Major Giving > Prospect Assignments.

Select an officer and their primary assignment type in the page level filters.

Confirm the number of household assignments.

If additional validation is needed, please see the linked Data Request Guide [here](https://performancemanagement.blackbaud.com/ihelp/display/Help/Data+Request+Guide) to view the guidelines for data coming over into FPM. For this specific section please refer to your organizations 3.5 Portfolio Assignment (previously Assignment History) file, to check for any variability in the data you are expecting to see in FPM

Navigate to Control Panel > Manage Users > Officer Peer Groups.

Confirm the correct officers are in each peer group by selecting the peer group.

Peer group adjustments can easily be made by selecting the dropdown in the right column.

Peer groups are a set of gift officers that have similar roles and should be evaluated as peers.

Validate the number of overall visits filed by your institution during the period of your upcoming scorecard.

Validate the number of visits filed by individual officers.

Officers should be required to enter all contact reports and proposals within 7 days following quarter end to allow for timely validation. If it's not in the platform, it didn't happen!

### Quarterly Management Scorecard

FY2018 Q4 Page 10 of 27

### Western University **Officer Visits**

es being visited for<br>being visited for Officers at Western University made 1,883 visits to 1,535 unique individuals, with the first time. By comparison, during FY2017 through Q4 officers made 1,611 vis<br>the first time.

Based on Reeher research, highest performing officers record at least 120 visits annually including 40 first time visits to<br>prospects with MG EVI of 95 or higher.

### **Overall Institution**

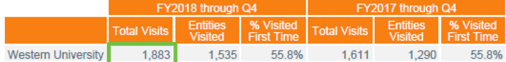

### Peer Group: College & Unit

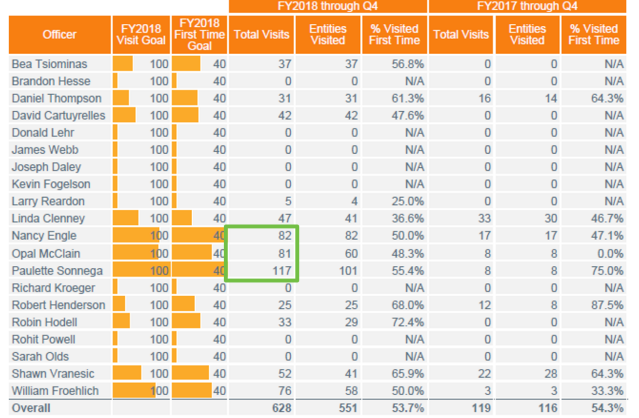

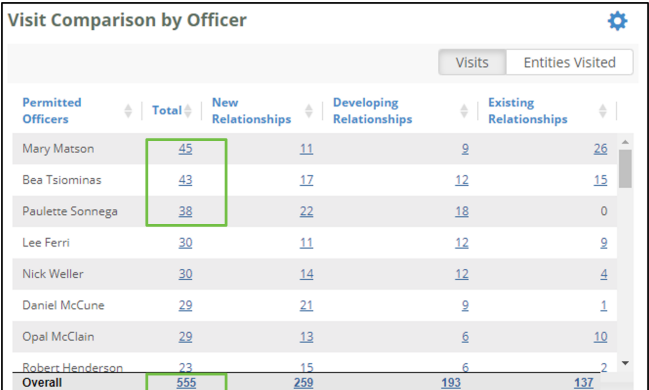

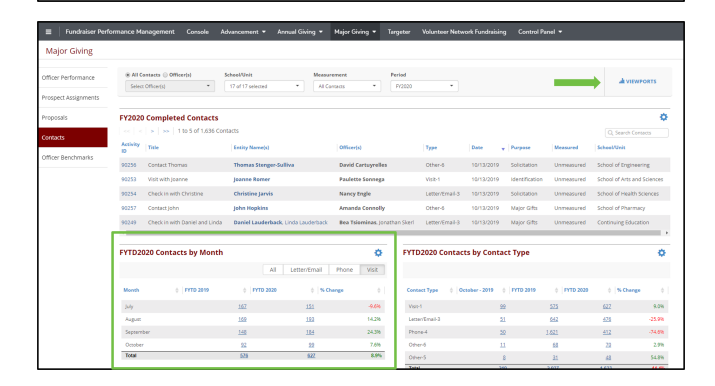

Proposals Submitted/Granted:

Navigate to Advancement > Executive Summary > Visit Comparison by Officer. (If this viewport is not on your dashboard, you may need to add it by selecting Viewports at the top right of the page.) Based on your organizations FPM subscription you may not have access to Executive Summary, if this is the case please navigate to Major Giving>Contacts> FYTD Visit Frequency viewport and use the officer page level filter at the top of the page to validate.

Confirm the total Visit numbers for individual officers and the overall institution.

For additional validation, navigate to Major Giving > Contacts > Contacts by Month.

You are also able to view and adjust your institution's definition of Visits at Control Panel > Manage Platform > Code Mapping > Contact Type. All contact reports with a Contact Type mapped to Visit will be included in your Visit totals.

For organizations not using Activity Center and looking for additional validation, please see the linked Data Request Guide [here](https://performancemanagement.blackbaud.com/ihelp/display/Help/Data+Request+Guide) to view the guidelines for data is coming over into FPM. For this specific section please refer to your organizations 3.1a Activity History.

Validate the number of Submitted proposals and number of dollars Granted by your institution and individual officers during the period of your upcoming scorecard.

Officers should be required to enter all contact reports and proposals within 7 days following quarter end to allow for timely validation. If it's not in the platform, it didn't happen!

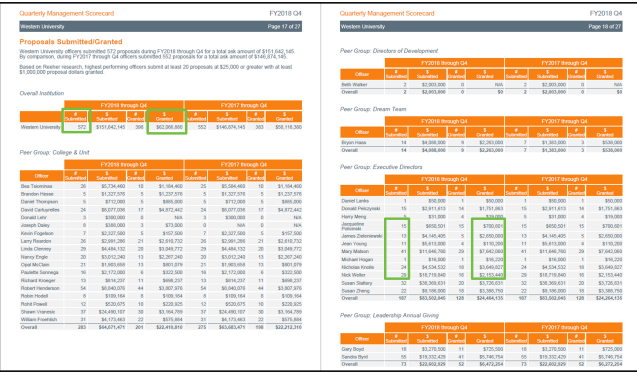

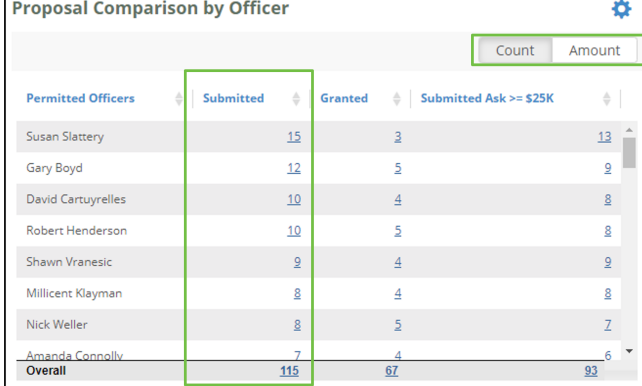

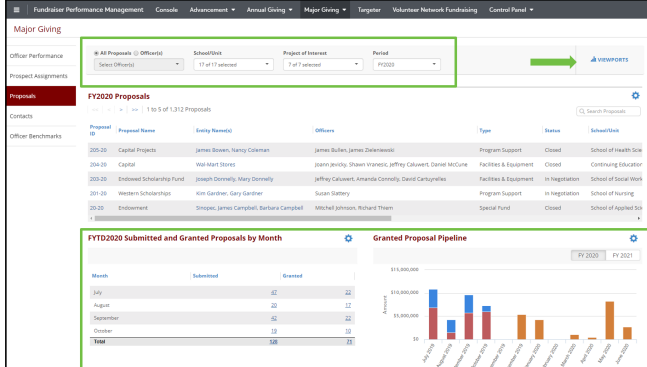

Annual Giving Executive Summary:

Navigate to Advancement > Executive Summary > Proposal Comparison by Officer.

Confirm the number of proposals Submitted by individual officers and the overall institution.

Toggle to Amount and confirm the dollars Granted by individual officers and the overall institution.

Based on your organizations FPM subscription you may not have access to Executive Summary, if this is the case please navigate to Major Giving>Proposals> FYTD Proposal Type Performance viewport and use the officer page level filter at the top of the page to validate.

If additional validation is needed, navigate to Major Giving > Proposals. Make sure All Proposals, all School/Units, and all Projects of Interest are selected. Locate the Submitted and Granted Proposals by Month, Submitted Proposal Pipeline, and Granted Proposal Pipeline viewports and validate accordingly.

You are also able to view and adjust your institution's definition of Submitted and Granted Proposals at Control Panel > Manage Platform > Code Mapping > Proposal Status.

All proposals with a status mapped to Submitted/Pending, Approved or Declined will be counted in the Submitted totals.

All proposals with a status mapped to Approved will be counted in the Granted totals.

For organizations not using Activity Center and looking for additional validation, please see the linked Data Request Guide [here](https://performancemanagement.blackbaud.com/ihelp/display/Help/Data+Request+Guide) to view the guidelines for data is coming over into FPM. For this specific section please refer to your organizations 3.6a proposals, and 3.7 proposal assignment file.

Validate the Annual Giving Cash Dollars and Cash Donors raised by your institution during the period of your upcoming scorecard.

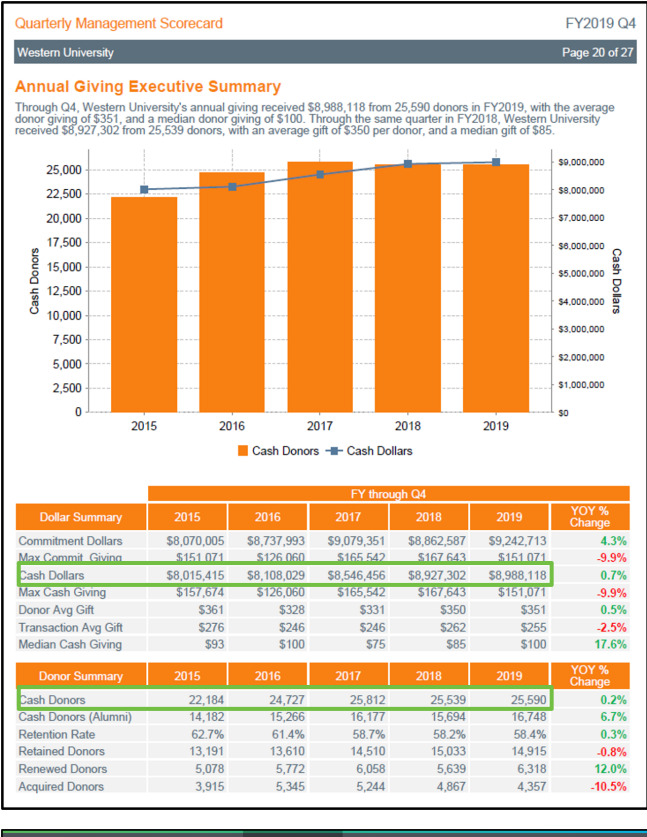

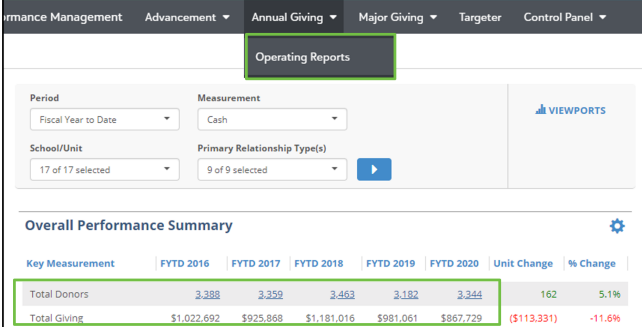

Navigate to Annual Giving > Operating Reports, and set the Measurement to Cash.

Make sure all School/Units and Primary Relationship Types are selected.

In the Overall Performance Summary viewport, confirm that Total Donors and Total Giving reflect what you would expect to see in internal reports.

If additional validation is needed, please see the linked Data Request Guide [here](https://performancemanagement.blackbaud.com/ihelp/display/Help/Data+Request+Guide) to view the guidelines for data coming over into FPM. For this specific section please refer to your organizations 2.1 Donor Transaction History file, to check for any variability in the data you are expecting to see in FPM.